# How to sign up for Funabashi Info Email

## **Before you sign up**

- ●Please consent to the Terms of Use of the email service before registering.
- ●Please configure your email to accept messages from the domain "@city.funabashi.lg.jp" or the address "funabashi-joho@city.funabashi.lg.jp". ●Please configure your email to accept messages that contain URLs.

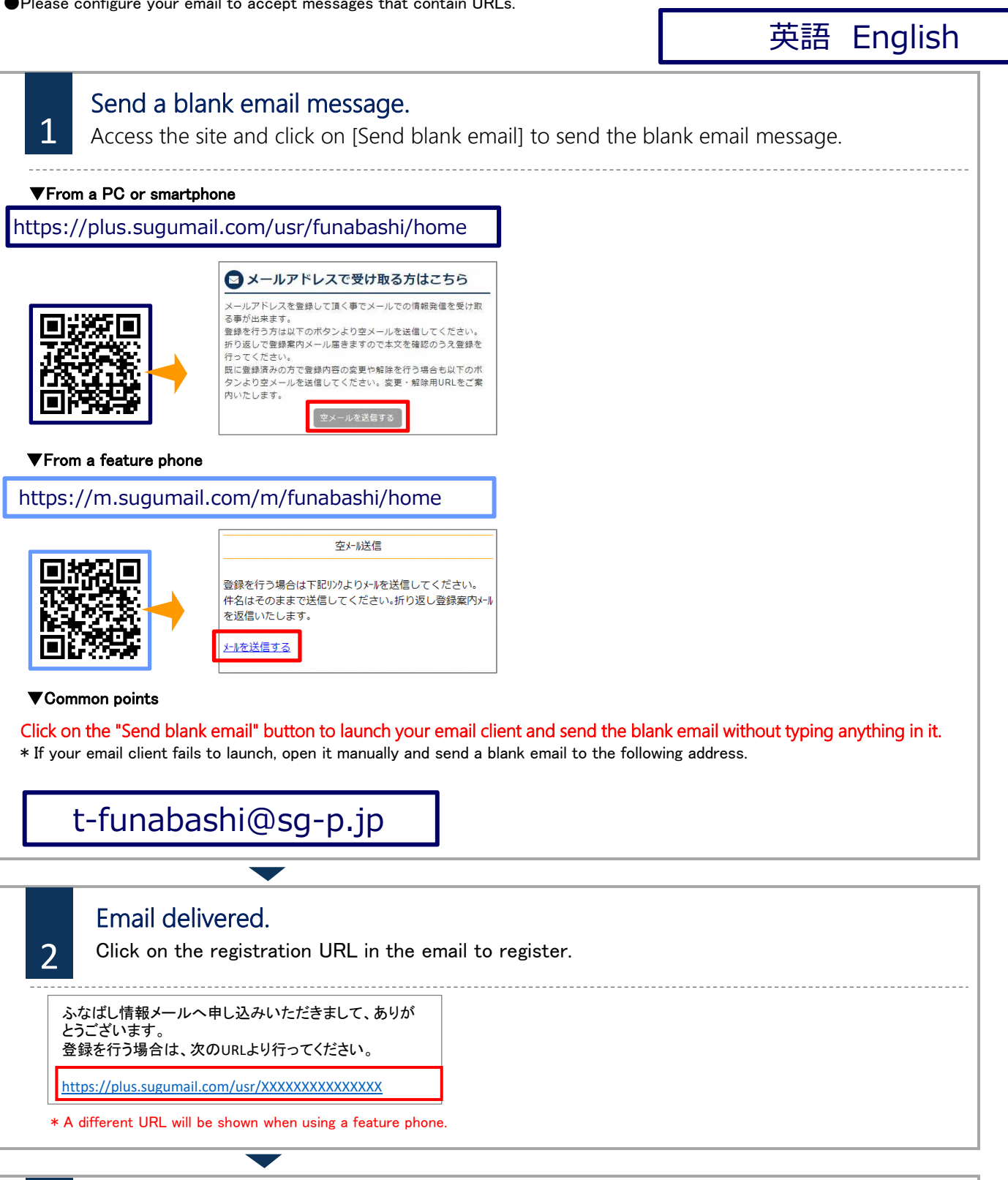

#### Confirm the Terms of Use. 3 Confirm the Terms of Use and then click on the "Consent" button. .<br>(1)利用者の個人情報の保護には万全の注意を払いま 日本語 > 。<br>(2)虚偽または不快な情報の送信、第三者の名誉・プ ライバシーの侵害その他の権利・利益を害する一切の 日本語 languageEnglish ● 同意しな

# How to sign up for Funabashi Info Email

## **Before you sign up**

●Please consent to the Terms of Use of the email service before registering.

●Please configure your email to accept messages from the domain "@city.funabashi.lg.jp" or the address "funabashi-joho@city.funabashi.lg.jp". ●Please configure your email to accept messages that contain URLs.

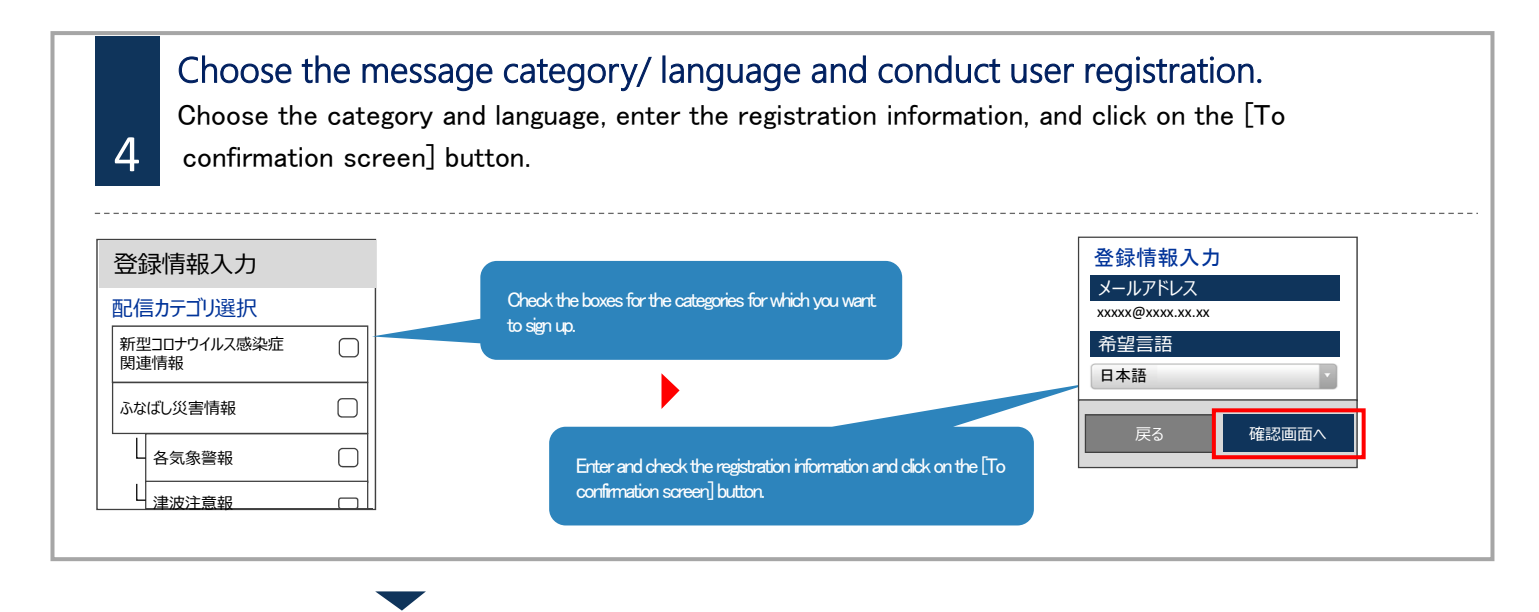

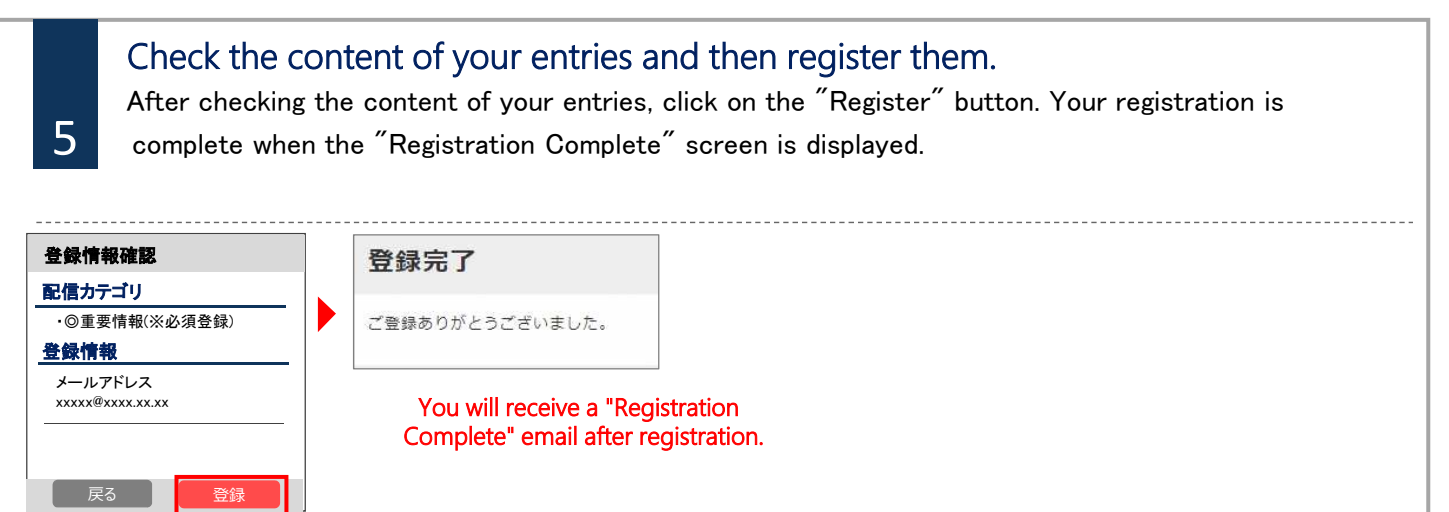

## **Changing registration information and withdrawing from registration**

Send an email to the address for sending a blank email. You can change registration information or withdraw from registration from the reply email.

### ■Changing your email address

Click on the [Edit] button beneath your email address to change it.

■Changing message categories

Click on the [Edit] button under registration information.

This will open the message category selection screen. Follow the instructions on this screen.

### ■Withdrawal

then click [Withdraw registration].<br>Click on the [Withdraw registration] button on the next screen. Click on the menu button in the upper right of the screen and then click [Withdraw registration].

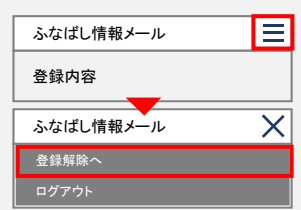

 $\bigcirc$  Inquiry

If you do not understand Japanese well or want to speak in your own language, please contact the Funabashi City Multilingual Center

Phone: 050-3101-3495 (Hours of Operation: Monday to Friday 9am to 5pm) ※Closed on Saturdays, Sundays and national holidays